## **Store Information Overview**

The Store Information window lets you view the store name and address information, and authorized users can update pharmacy license numbers, phone numbers, and various Host information fields. In addition, you use the Store Information window to register your store for services such as Rx.com Central Patient and Store-Based Mail Order.

# <span id="page-1-0"></span>**Edit Store Information**

### **To edit information in the lower portion of the Store Information window:**

### 1. Select **Administration > Store Information**.

The system displays the Store Information window.

2. Select **Edit**.

The system displays the Edit Store Information Login window.

3. Either use the biometrics device to identify yourself or enter your user ID and password select **OK**.

If your user record allows you to edit the store information, the system enables the lower section of the window for editing.

- 4. Change information as needed.
- 5. Select **Save**.

## <span id="page-2-0"></span>**Register Store for Rx.com Central Patient Service**

In order to enable the Rx.com Central Patient functionality on your system, you must complete a registration process. Rx.com provides a license key code you enter during this process.

### **To register your store for the Rx.com Central Patient service:**

### 1. Select **Administration > Store Information**.

The system displays the Store Information window.

2. Select the **Register** button to the right of the Central Patient field.

The system displays the Service Registration window.

- 3. In the **License Key** field, enter the license key code Rx.com gave you.
- 4. Select **Register**.

If the system successfully completes the registration process, it displays **Enabled** beside the **Central Patient** field.

```
©2002–2013 by PDX, Inc.
All Rights Reserved
CONFIDENTIAL
```
## <span id="page-3-0"></span>**Register Store for Rx.com Store-Based Mail Order Service**

In order to enable the Rx.com Store-Based Mail Order functionality on your system, you must complete a registration process. Rx.com provides a license key code you enter during this process.

#### **To register your store for the Rx.com Store-Based Mail Order service:**

1. Select **Administration > Store Information**.

The system displays the Store Information window.

2. Select the **Register** button to the right of the **SBMO** field.

The system displays the Service Registration window.

- 3. In the **License Key** field, enter the license key code Rx.com gave you
- 4. Select **Register**.

If the system successfully completes the registration process, it displays **Enabled** beside the **SBMO** field.

## **Store Information Window**

### To access the Store Information window, select **Administration > Store Information**.

The following describes the fields on the Store Information window.

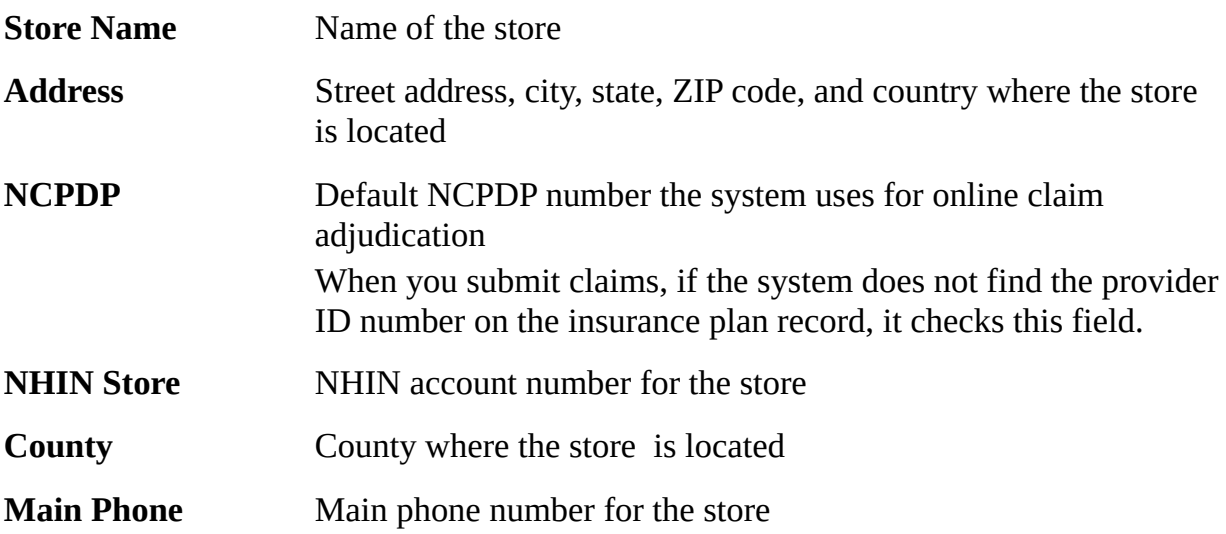

#### **Store ID Numbers**

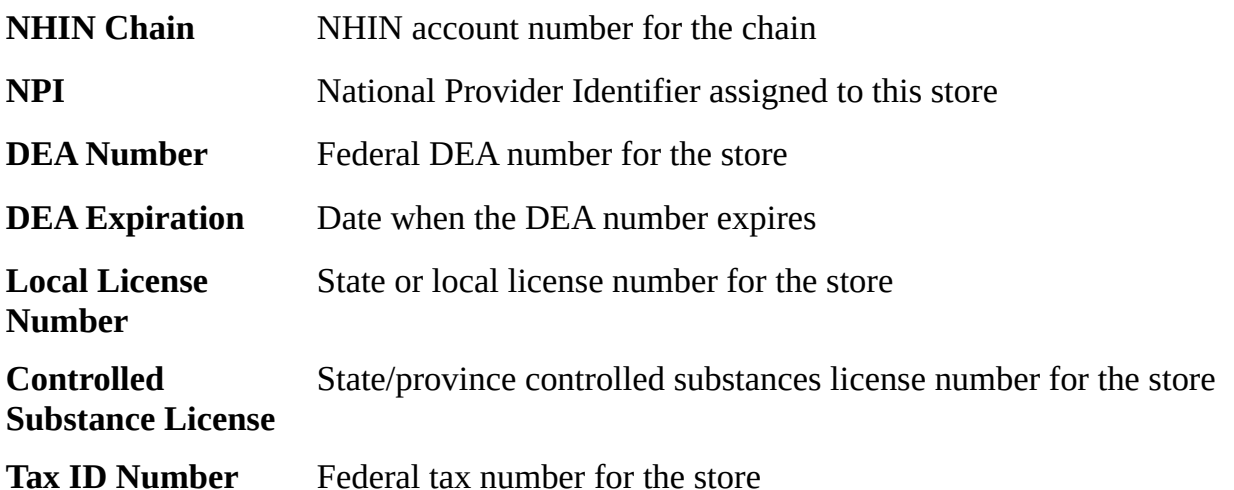

#### **Additional Information**

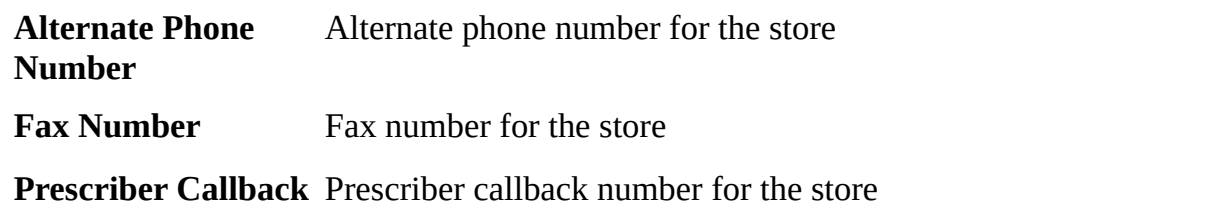

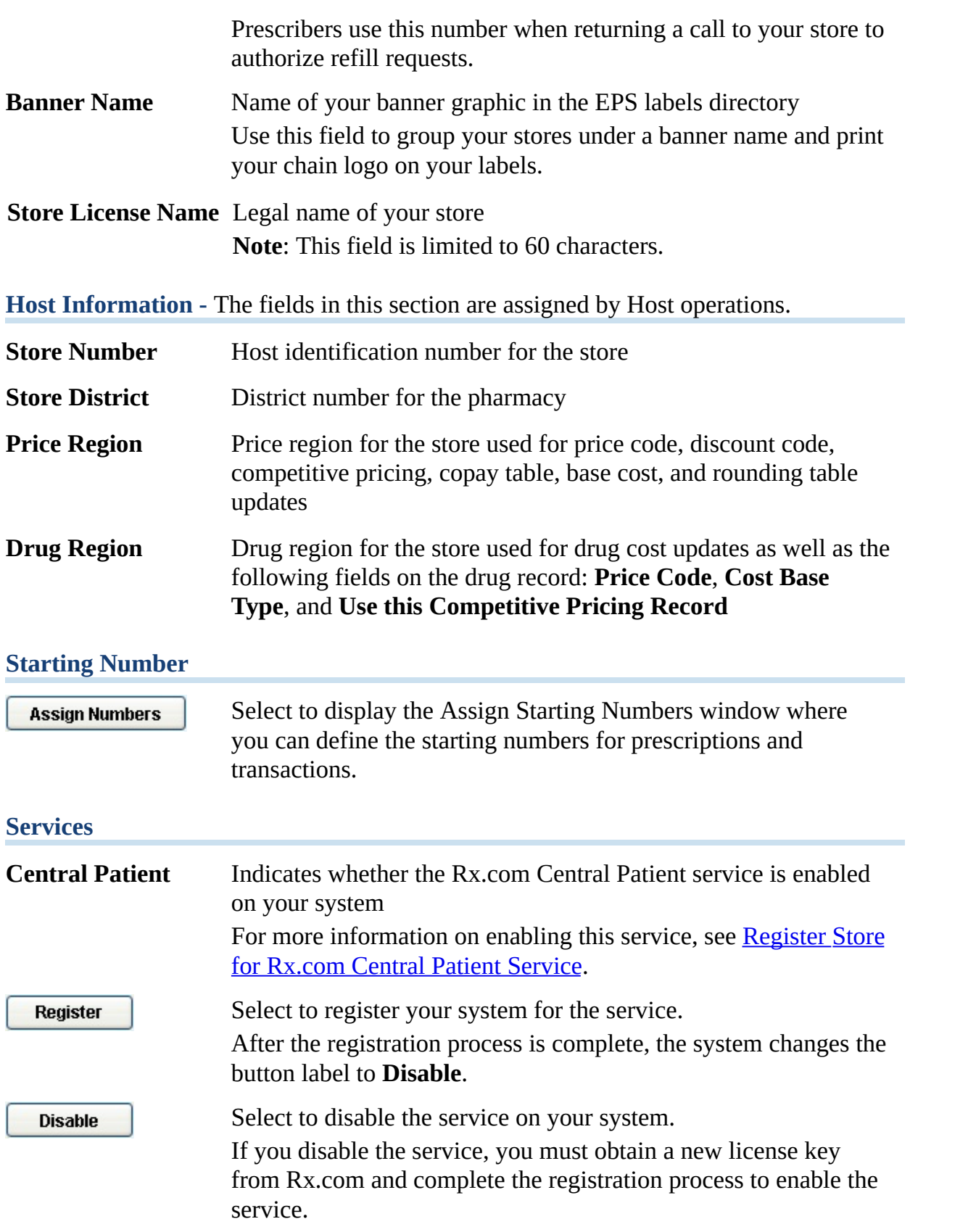

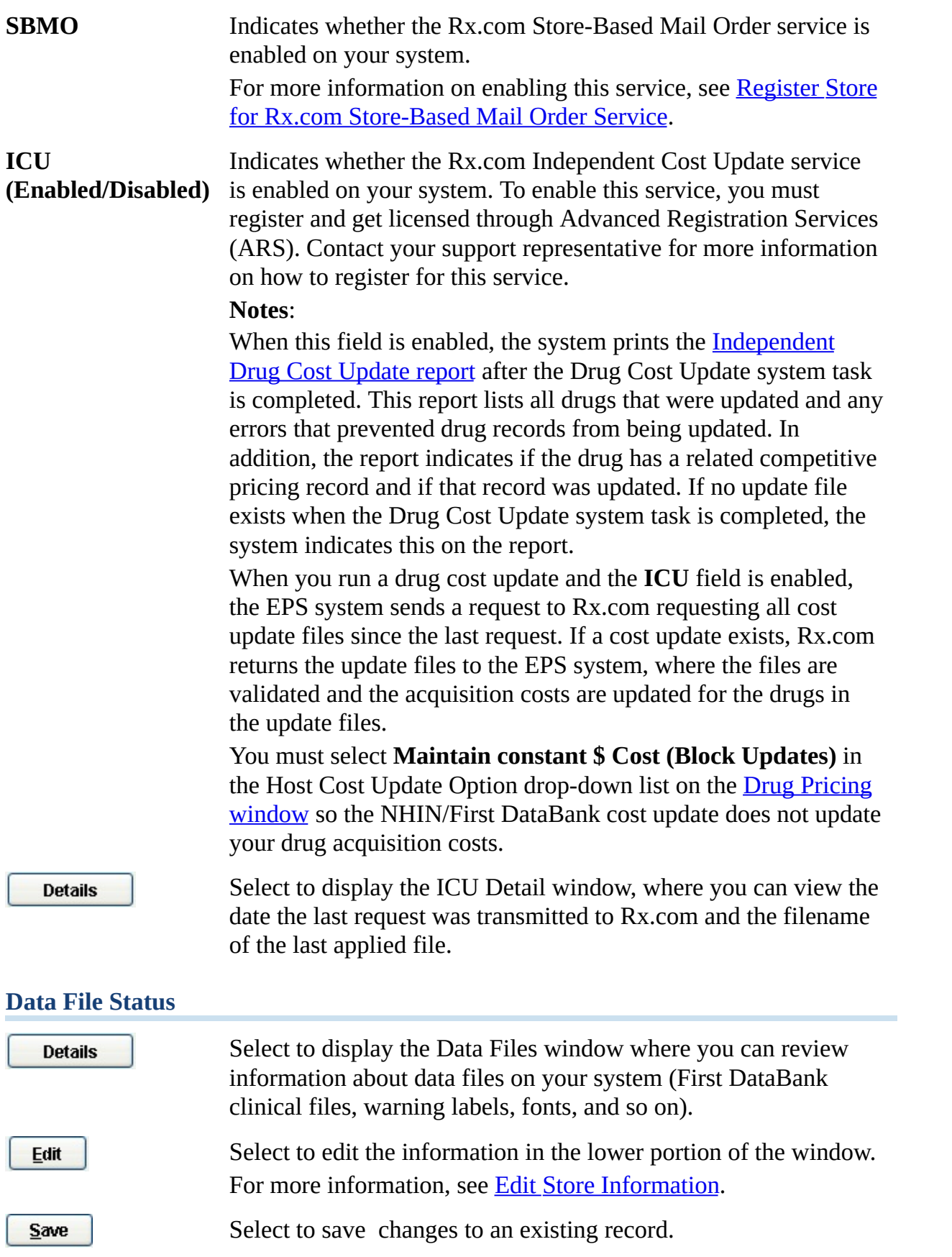

**Undo Changes** 

Select to clear the information you entered for a new record or undo changes you made to an existing record.

# **Assign Starting Numbers Window**

To access the Assign Starting Numbers window, select **Administration > Store Information** and select the **Assign Numbers** button. In each field on this window, the system displays the last number assigned to each record. For example, if the system displays **2000249** in the **Schedule C-II** field, the last prescription you filled for a schedule 2 drug was assigned the prescription number 2000249.

The following describes the fields on the Assign Starting Numbers window.

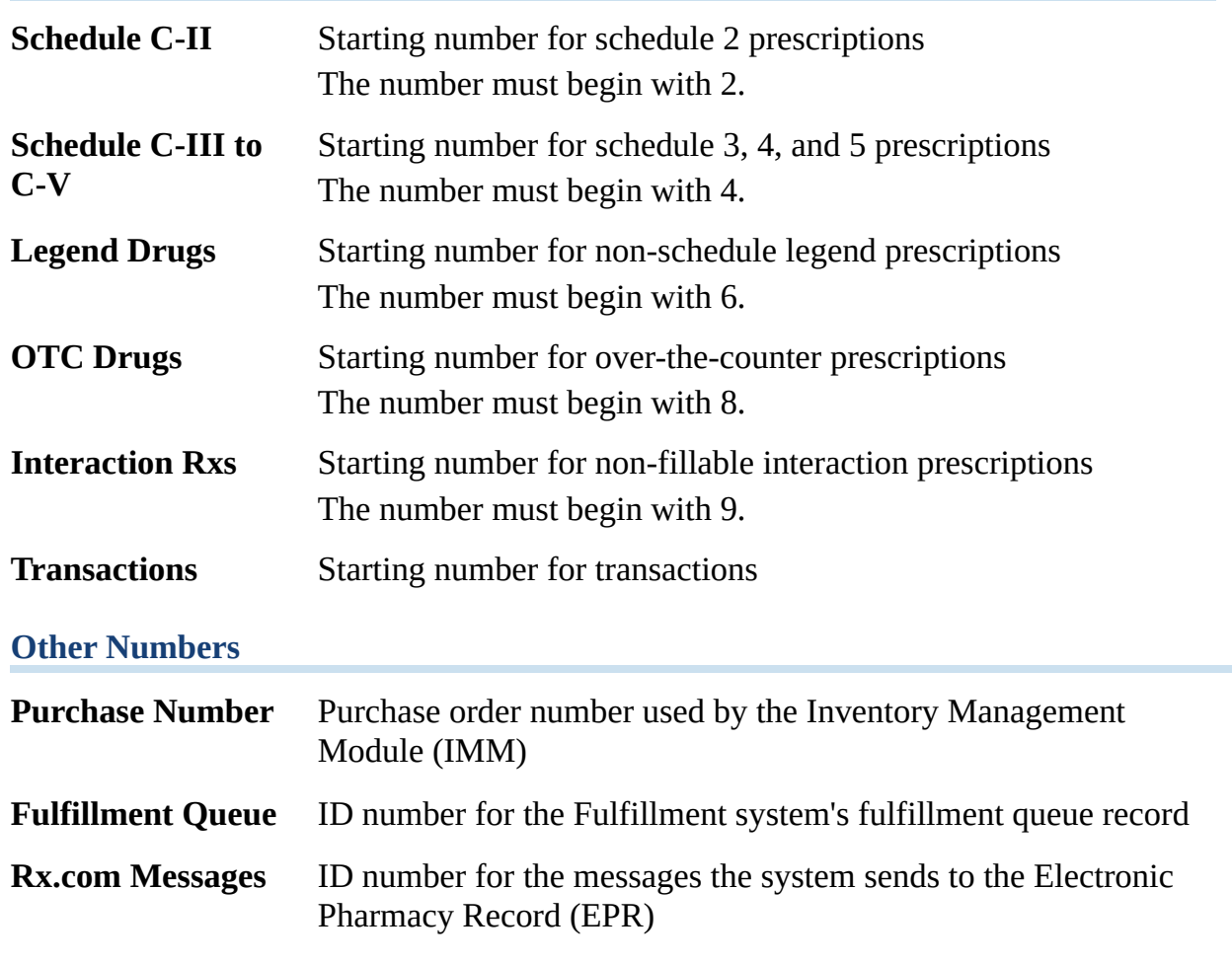

#### **Rx and Tx Number**

 $S$ ave

Select to save changes to an existing record.

**Undo Changes** 

Select to clear the information you entered for a new record or reverse changes you made to an existing record.